## Key digital

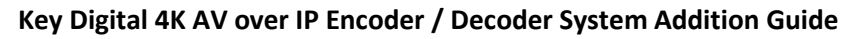

Your Encoders (ENCs) and Decoders (DECs) are **pre-configured** to your specification (see attached).

Follow these instructions for a 1, 2, 3 AV over IP experience:

- 1. Connect all new ENCs and DECs to the network. Do not shut down the pre-existing ENCs and DECs a. Wait 2 minutes for the equipment to bootup
- 2. Connect Window's PC into Network with ethernet cable
	- a. Set a unique static IP address to your PC. Match the first 3 octets of the ENCs and DECs
	- b. Download KDMS Pro (QR 1). Extract zip file. Open KDMS\_Pro application. i. **IMPORTANT:** Do not remove the application from the folder
	- c. Choose SCAN > NETWORK SCAN and KDMS Pro will find your system
	- d. The new equipment should appear at the bottom of the scan as OTHER 4K AVOIP DEVICES
- 3. In the AVOIP SYSTEM tab, click BUILD FROM SCAN
	- a. Name the new system, then click OK. Wait 5-20s as system file populates
	- b. Verify all devices are present in IP SYSETM window

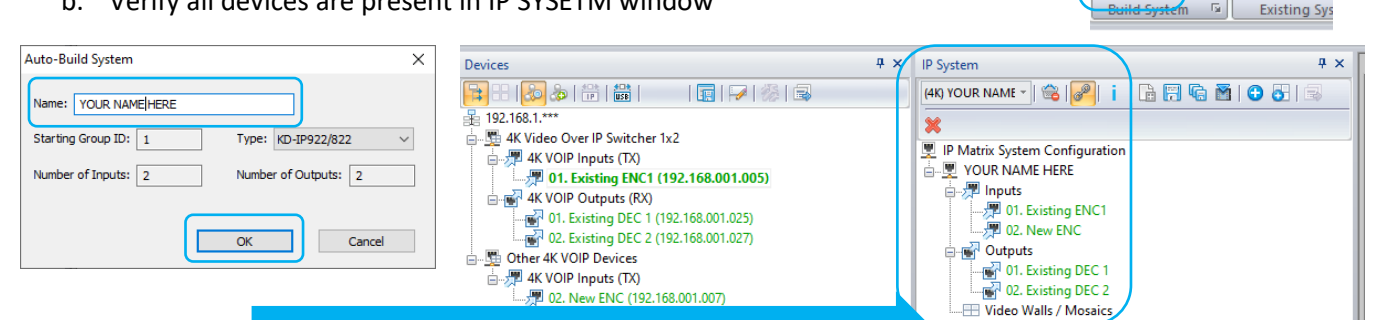

- 4. Click the SAVE AS button to save a copy of the switch file to the PC.
- 5. Click LOAD TO UNITS, then START LOAD

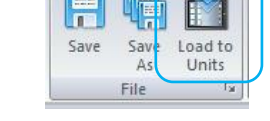

## OPTIONAL SETTINGS:

A. Source & Display Control may be set as desired (QR 2)

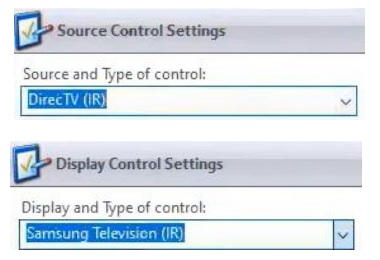

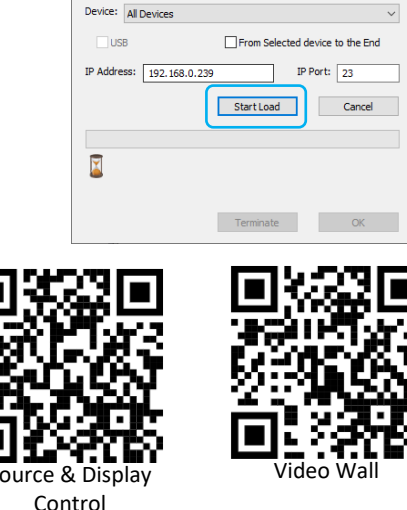

System Configuration File Loading

B. Video Wall settings must be re-applied with each system load (QR 3) Source & Display Video

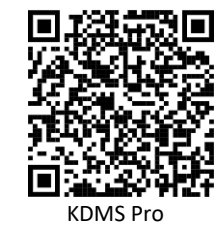

型 01. Existing ENC1 (192.168.001.005)

01. Existing DEC 1 (192.168.001.025) 02. Existing DEC 2 (192.168.001.027)

型 02. New ENC (192.168.001.007)

AVoIP System

Open System

File

**R** 192.168.1.\*\*\*

4K Video Over IP Switcher 1x2 →<br>□ 型 4K VOIP Inputs (TX)

**E-REP 4K VOIP Outputs (RX)** 

Scan

ø Build

rom Scan Build

E

Manual

**E-MED** Other 4K VOIP Devices □ 型 4K VOIP Inputs (TX)